# **GUÍA RÁPIDA LÁSER LAMBDA**

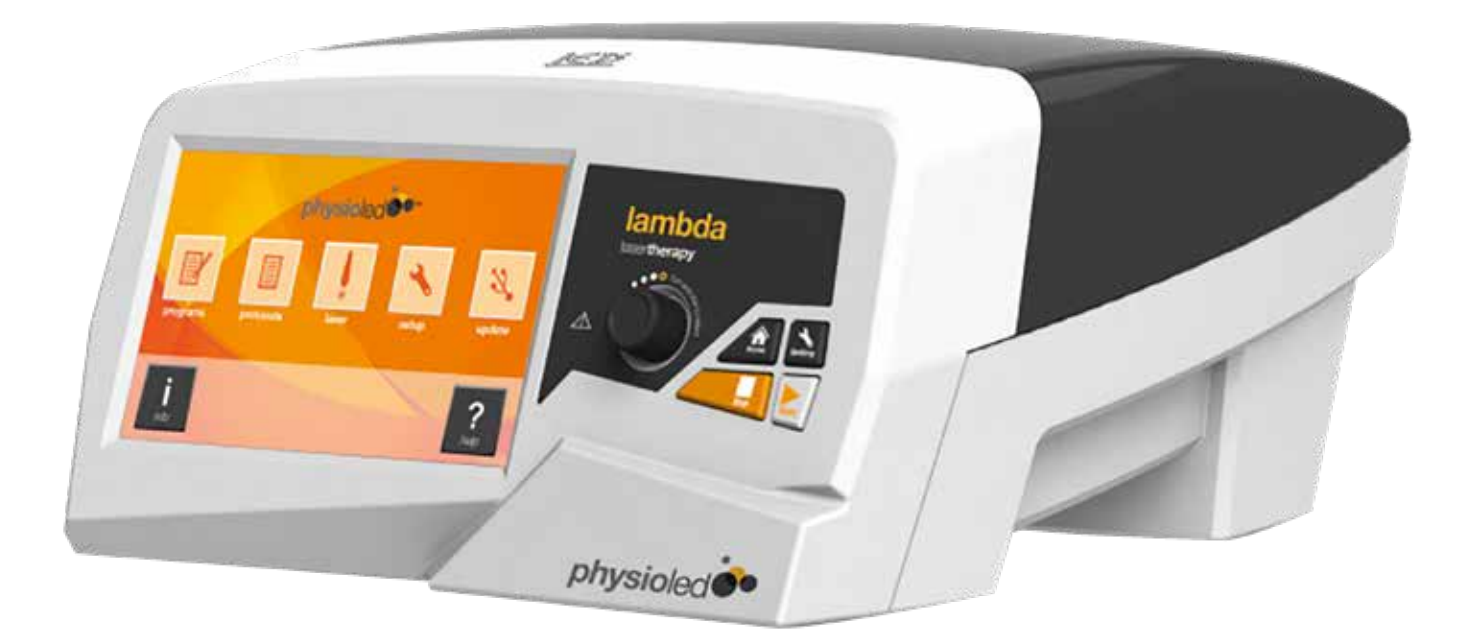

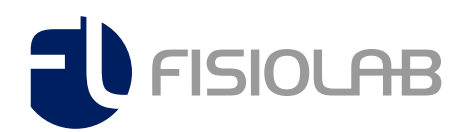

**El equipo lambda está empacado perfectamente para su traslado seguro, para comenzar a utilizarlo es necesario sacarlo de su caja y retirar todo el material de paquetería. Cuando el equipo esté listo, será necesario posicionarlo en su carro de traslado para mayor comodidad del fisioterapeuta y paciente.**

### **La conexión de los accesorios se realiza de la siguiente manera:**

**1. Se conecta el cable de corriente en la parte posterior del equipo y posteriormente a la toma de corriente.**

**2. La conexión de la sonda del láser se debe hacer en la parte posterior del equipo siguiendo la marca de la flecha hacia arriba.**

**3. Para encender el equipo presionar el interruptor ON/OFF en la parte posterior del equipo.**

**ON – se refiere al icono - OFF – se refiere al icono o**

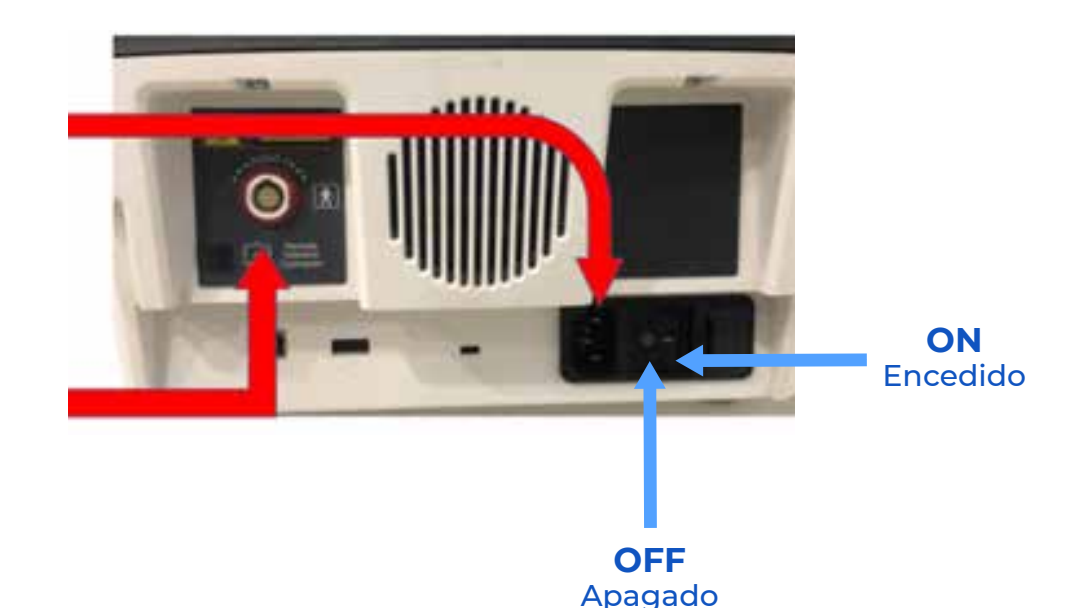

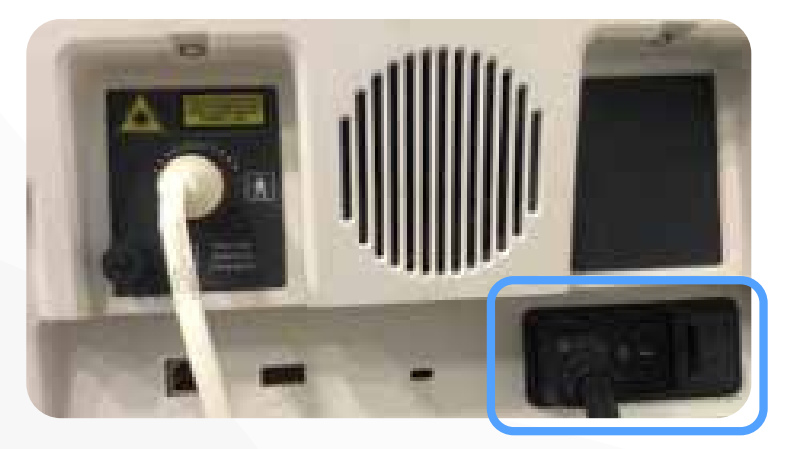

**4. Posteriormente ingresar la contraseña QWERTY en la pantalla con las letras en el teclado para accesar a las funciones, si el usuario lo desea, puede cambiar la contraseña en el momento que decida.**

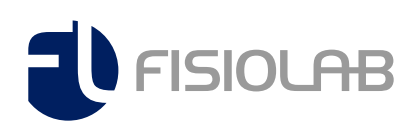

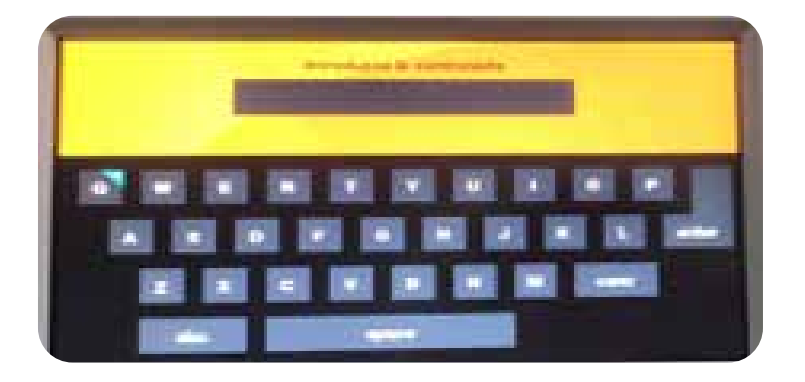

**La pantalla es touch y a color, lo que permite el fácil manejo.**

### **Los botones del equipo LAMBDA tienen la misma función que los íconos en la pantalla:**

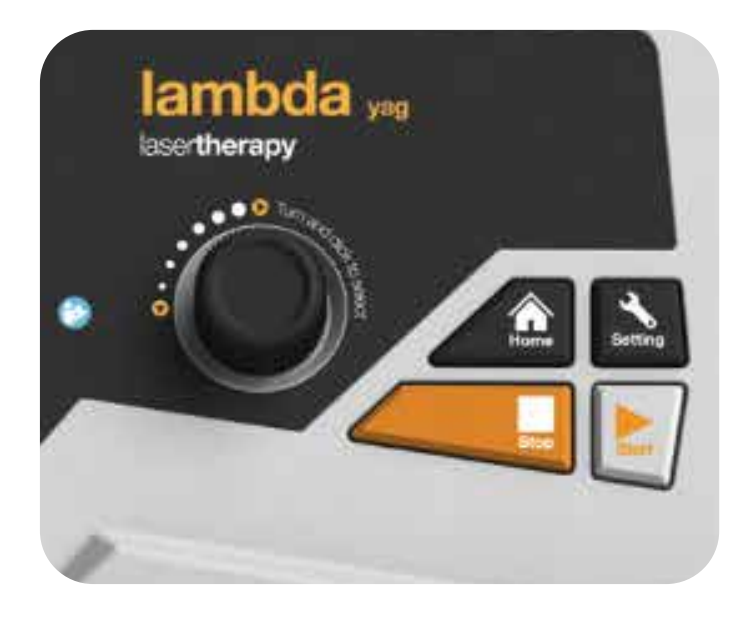

**HOME: Volver al menú inicial**

**SETTINGS: Accesar a la configuración**

**STOP: Detener el tratamiento**

**START: Iniciar el tratamiento**

**PERILLA: Moverse dentro de las opciones del menú y subir o bajar parámetros.**

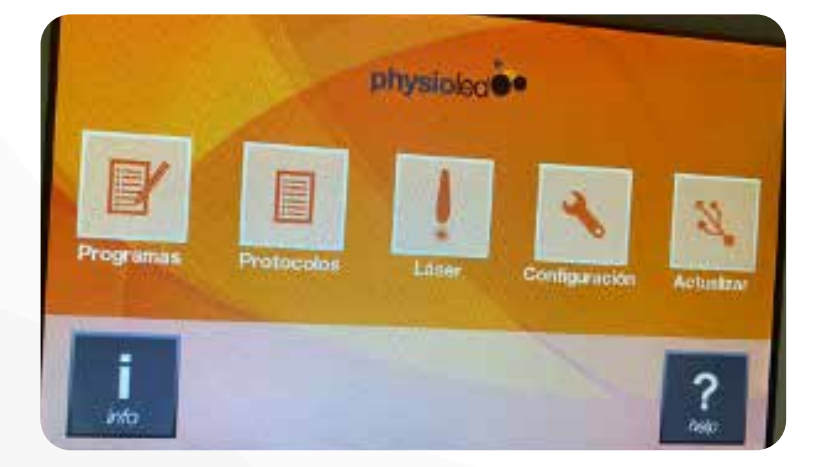

**En cuanto la contraseña sea correcta, se abrirá el menú en donde tendremos varias funciones para trabajar.**

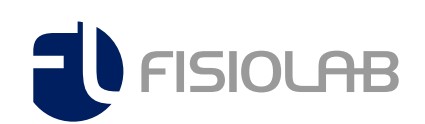

**De primera instancia el equipo viene en idioma inglés, por única ocasión será necesario cambiar el idioma desde el ícono de configuración.**

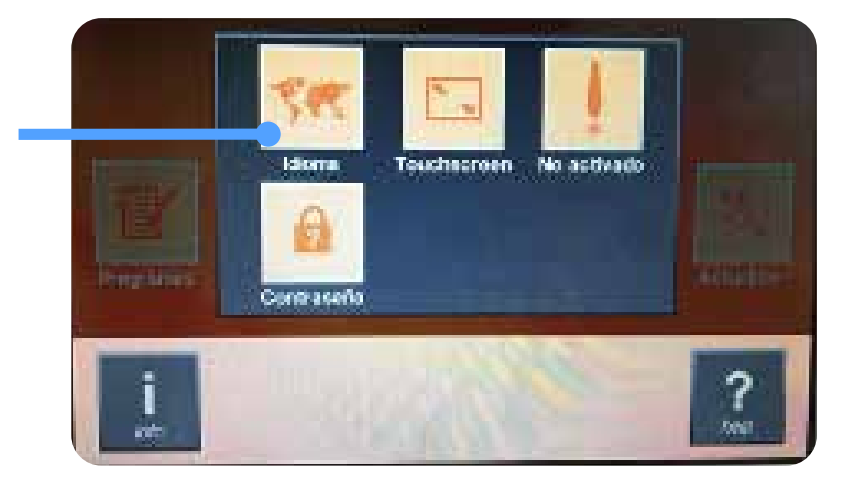

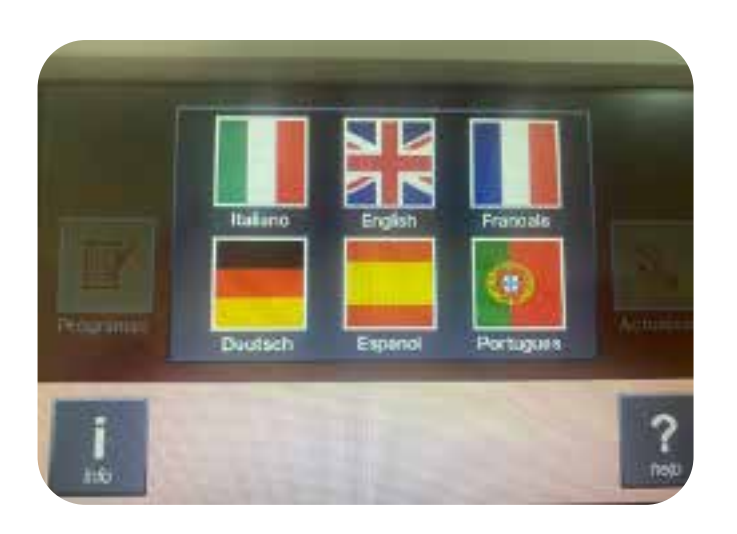

**Posicionándose sobre el idioma deseado, en automático, el equipo se reiniciará para hacer la conversión del idioma.**

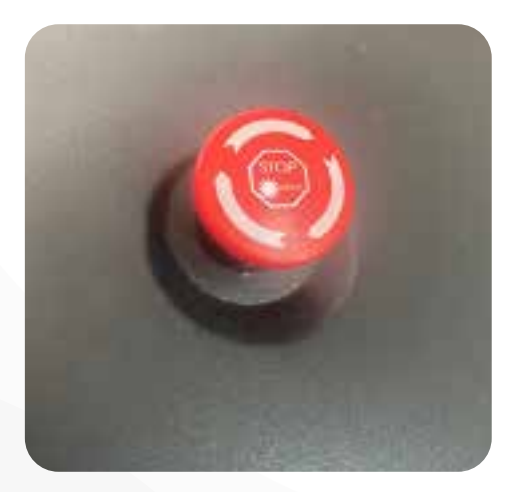

**El equipo cuenta con un PARO DE EMERGENCIA, que su función es parar de inmediato el tratamiento y la pantalla se apagará, para encender el equipo, con el mismo paro de emergencia, será necesario girar un poco con el sentido de las manecillas del reloj.**

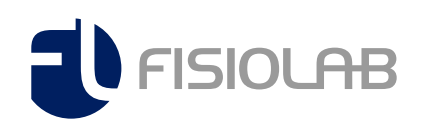

#### **PROGRAMAS**

- **Para iniciar o detener el tratamiento usar el botón START / STOP**
- **Si se requiere regresar a la pantalla anterior presionar la opción BACK**
- **Para ir al menú inicial usar el ícono HOME**

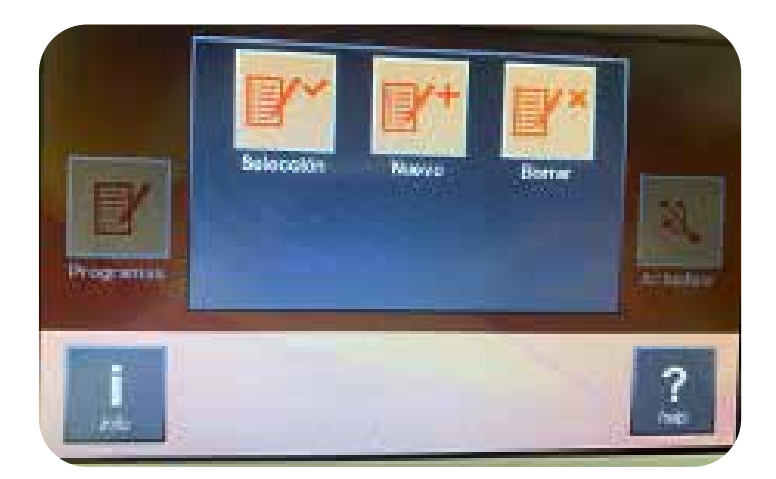

Explicaremos paso a paso la ventana que nos arrojó al seleccionar PROGRAMAS

#### **1. Selección**

**En esta función es posible seleccionar protocolos de pacientes o de patologías que previamente fueron creadas y guardadas por el usuario. (Se utiliza con frecuencia para guardar protocolos de pacientes específicos o de nuevas patologías que no están registradas).**

**Si el programa creado ya fue seleccionado, es necesario presionar OK o presionar la perilla de color negro para poder dar inicio a ese protocolo.** 

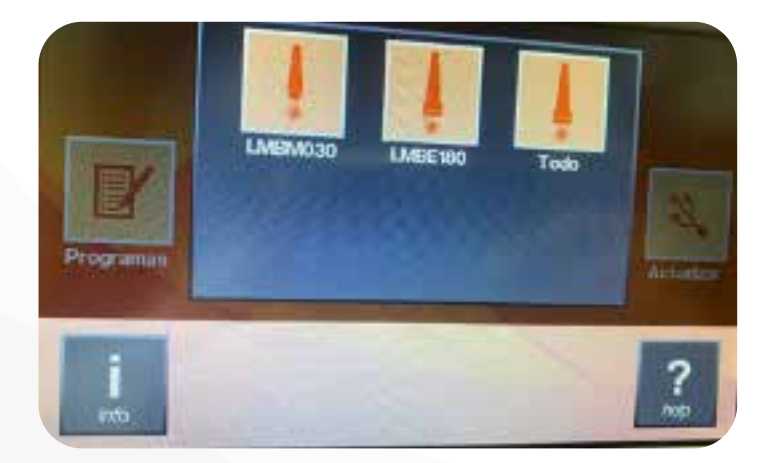

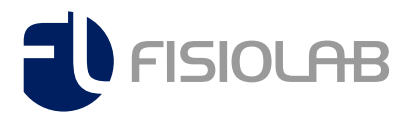

#### **2. Nuevo**

**Esta función es específicamente para crear los protocolos o patologías que se explica anteriormente. Es necesario que el usuario se posicione sobre la opción NUEVO, y en automático se abrirá una pantalla en donde nos da tres opciones de potencia de luz emitida, el usuario al elegir la potencia, ya sea LMBM030, LMBE 180 o todo, nuevamente se abrirá una pantalla en donde aparecerá teclado para escribir el título de dicho protocolo, es necesario presionar ENTER.**

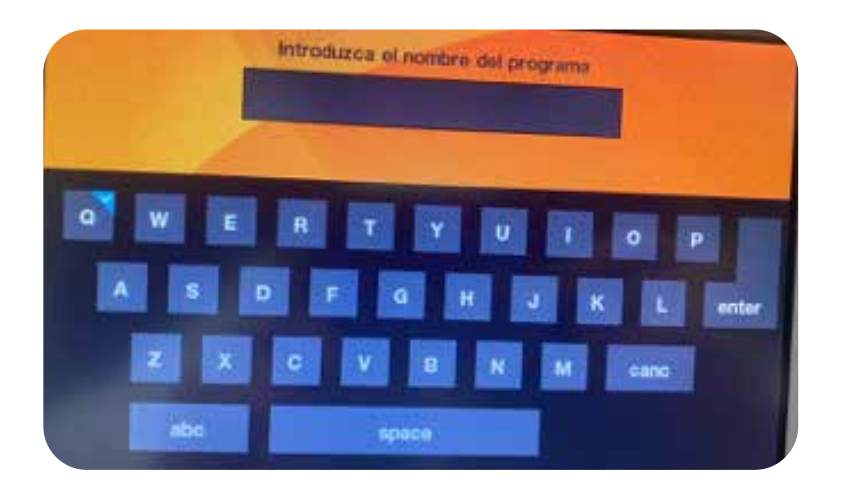

**En este momento se abrirá una pantalla en donde nos aparecen todos los parámetros a modificar, es necesario tener conocimiento de láser para pdoer definir por cuenta propia los parámetros de LAMBDA.**

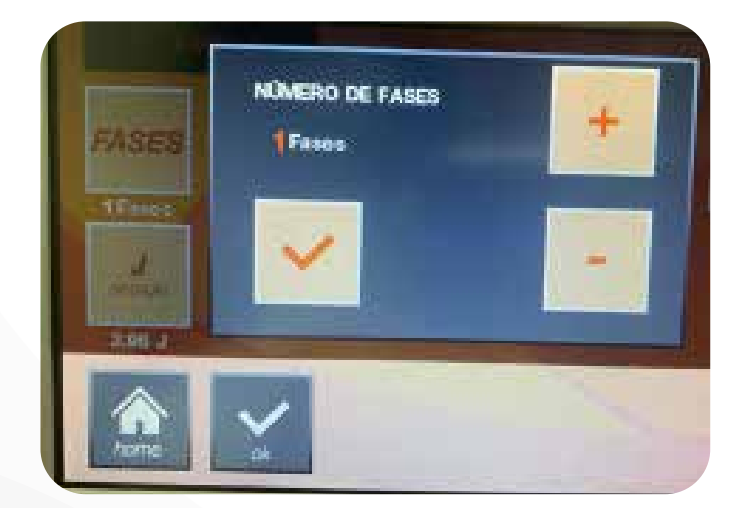

**El primer ícono es FASES, nos permite dividir el tratamiento de 1 a 3 fases, posicionandose sobre el ícono + para elegir el número de fases y presionar el ícono √ para continuar modificando libremente las 3 fases si es necesario.**

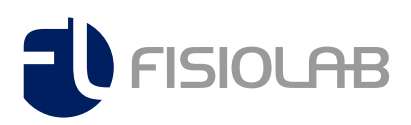

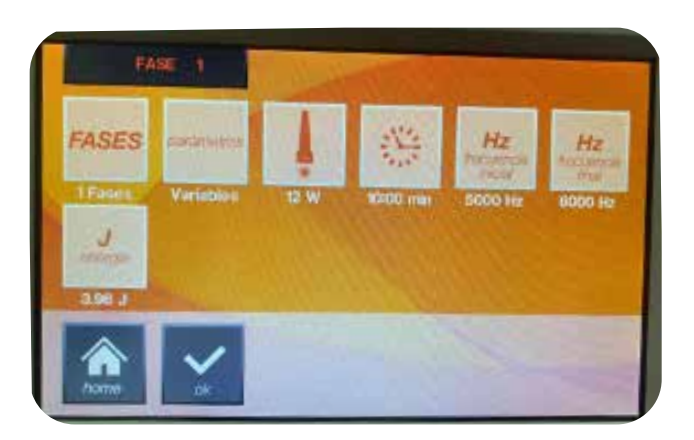

**El segundo ícono PARÁMETROS, sirve para programar una única frecuencia con la opción FIJOS o frecuencia inicial y final con la opción VARIABLES entre 0.5 a 10,000 Hz.**

**El tercer ícono de WATTS, con una potencia máxima de 50, se modifica en éste ícono. Se realiza el cálculo automático de la dosis.** 

**El botón de ENERGÍA sirve para modificar la densidad de energía en joules /cm2/ seg.**

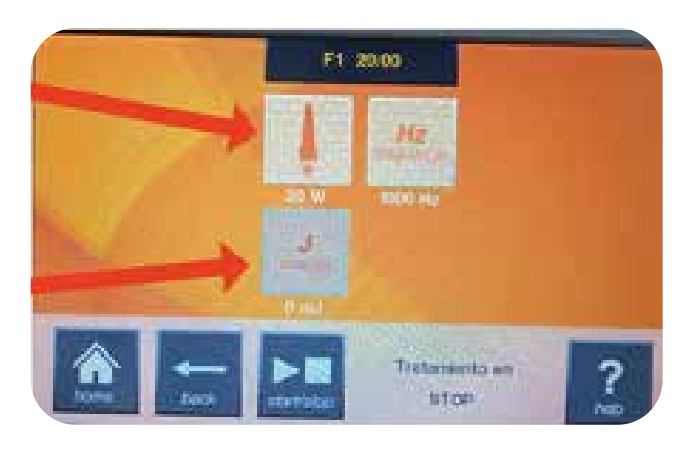

**El cuarto ícono es del RELOJ, se programa el tiempo de tratamiento de 1 a 60 min.**

**Se podrá modificar libremente, dependiendo la patología, es el tiempo determinado.**

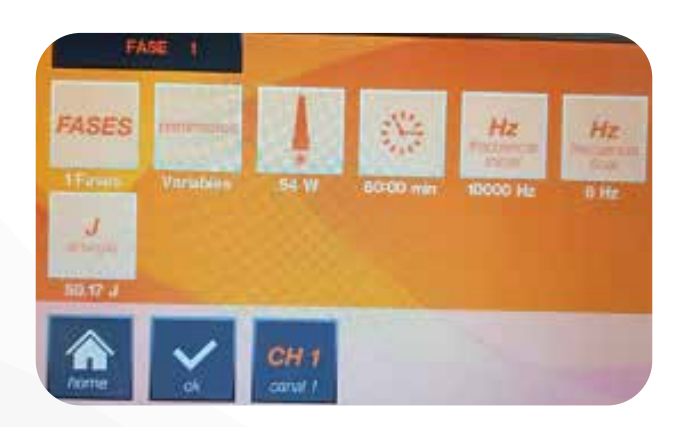

- **El ícono de frecuencia inicial se puede modificar de 0.5 a 10,000 Hz.**
- **El ícono de frecuencia final, se puede modificar de 0.5 a 10,000 Hz.**
- **El ícono de energía se modifica de 100 a 648.00 J.**

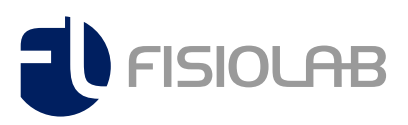

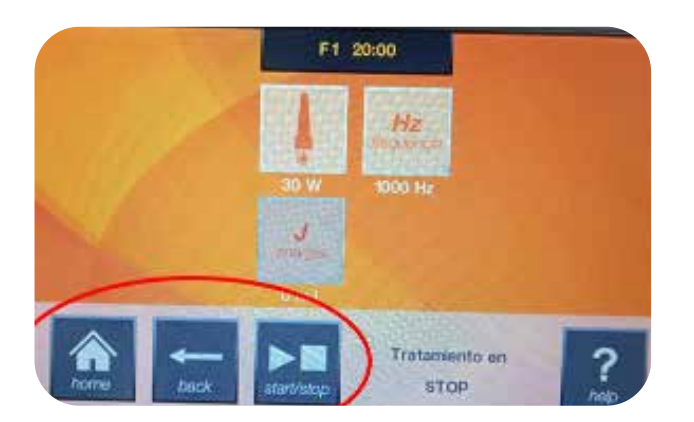

- **Para iniciar o detener el tratamiento usar el botón START / STOP**
- **Si se requiere regresar a la pantalla anterior presionar la opción BACK**
- **Para ir al menú inicial usar el ícono HOME**

**Una vez iniciado el tratamiento se emitirá la señal lumínica visual y audible que indica la emisión de la energía láser. En este momento es indispensable colocar los lentes de protección al paciente y al fisioterapeuta. Se recomienda que ninguna persona esté cerca de la aplicación para evitar accidentes en los ojos.**

**En el momento que el tratamiento termine, el equipo emitirá un sonido indicando que finalizó de emitir la luz láser. En este momento podemos retirar los lentes de protección.**

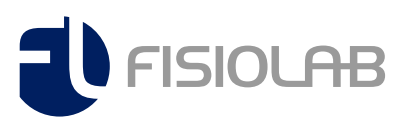

Continuando con la programación del equipo.

#### **3. El tercer ícono BORRAR, es para eliminar protocolos guardados previamente de la memoria de LAMBDA.**

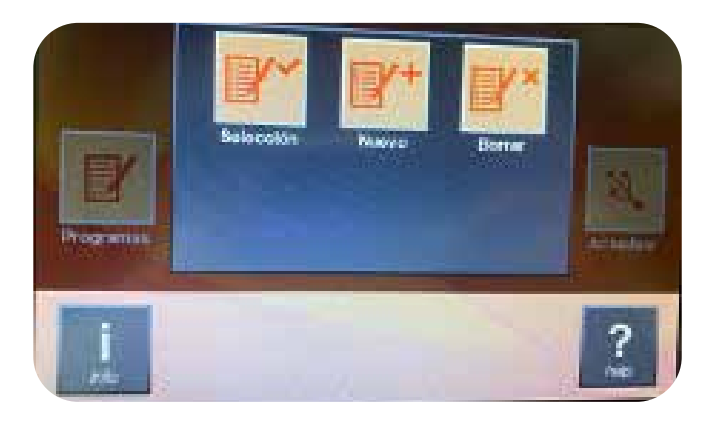

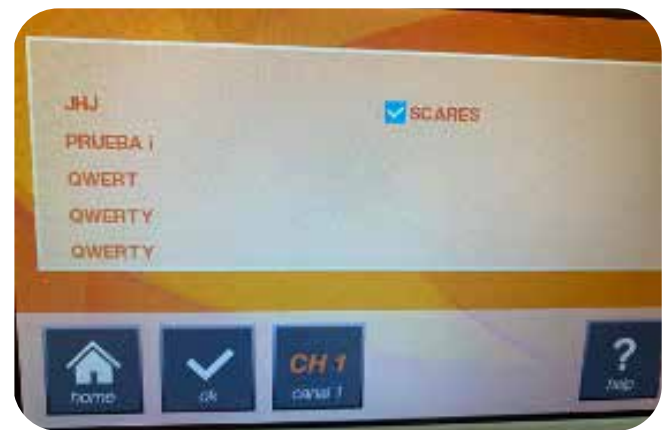

**El usuario se posiciona en borrar y aparecerá la memoria de todos los protocolos previamente guardados, aparecerá un ícono de color azul, indicando que es el programa que se eliminará, para proceder, es necesario posicionarse sobre el ícono OK.**

#### **PROTOCOLOS**

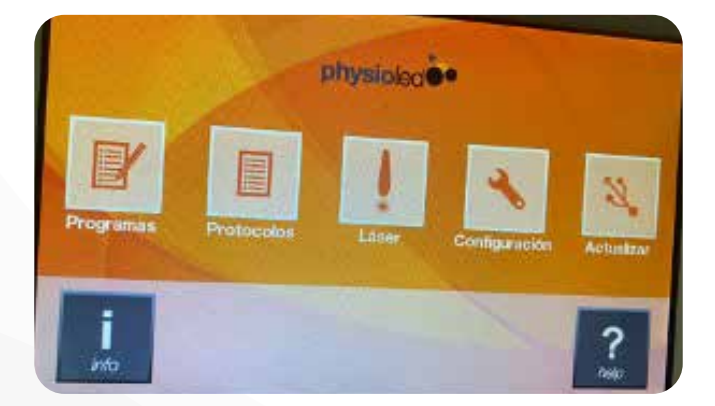

**En este ícono, está la base de datos de todos los protocolos ya establecidos, con sus fases determinadas. Es importante recalcar que es uno de los íconos con mayor relevancia, ya que es de los más utilizados por su gran capacidad.**

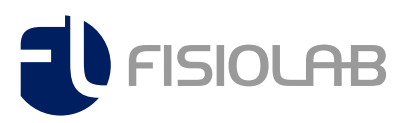

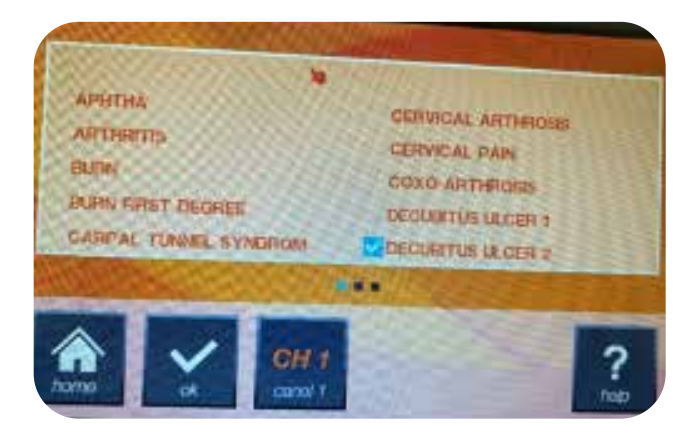

**El equipo originalmente viene en inglés y aún cambiado el idioma en ajustes, los protocolos establecidos PERMANECEN en inglés.**

s **DECLIENTUS ULCER 3 EXTENSION DORSAL PAIN GONO AHTHROSIS EDEMA IEMATOMA ERICOND YLITIS LOCALIZED HARD EDEMA EPITROCLEYTIS** LUMBAGO ■投資 CH 1

**Se adjunta la traducción de cada protocolo por orden.**

**1. Afta. 2. Artritis. 3. Quemadura. 4. Quemadura de primer grado. 5. Síndrome túnel del carpo. 6. Artrosis cervical. 7. Dolor cervical. 8. Coxartrosis . 9. Úlcera en decúbito 1 10. Úlcera en decúbito 2 11. Úlcera en decúbito 3. 12. Dolor dorsal. 13. Edema. 14. Epicondilitis. 15. Epitrocleitis. 16. Extensión. 17. Gonartrosis. 18. Hematoma. 19. Fuerte edema localizado. 20. Lumbalgia. 21. Hombro doloroso. 22. Edema reciente difuso. 23. Escaras. 24. Ciática. 25. Tendinopatía 26. Vaginitis. 27. Úlceras. 28. Halllux valgus 29. Verrugas.**

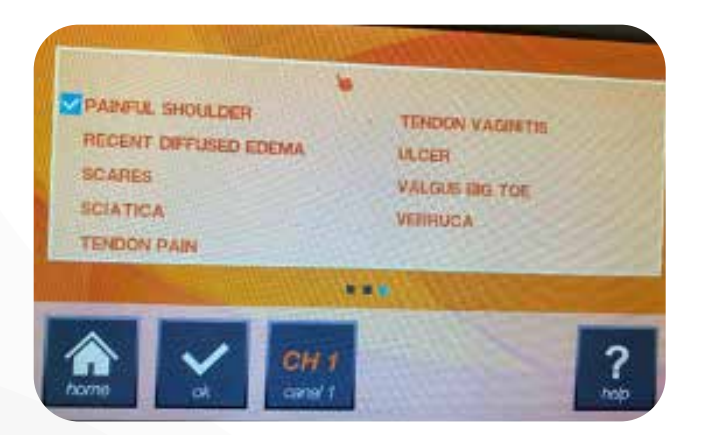

**Cuando el protocolo prestablecido sea elegido, nos posicionamos en OK, en ese momento se abrirá en la pantalla las especificaciones. Para proceder a la aplicación, es necesario colocar los lentes de seguridad tanto al paciente como al terapeuta y presionar el icono START, para dar inicio.**

**Cuando el tiempo haya terminado, se escuchará un sonido, esto significa que terminó el tratamiento y en este momento se puede retirar los lentes de seguridad.**

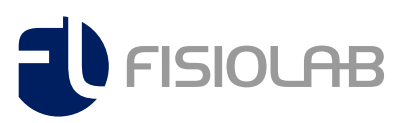

## **LÁSER**

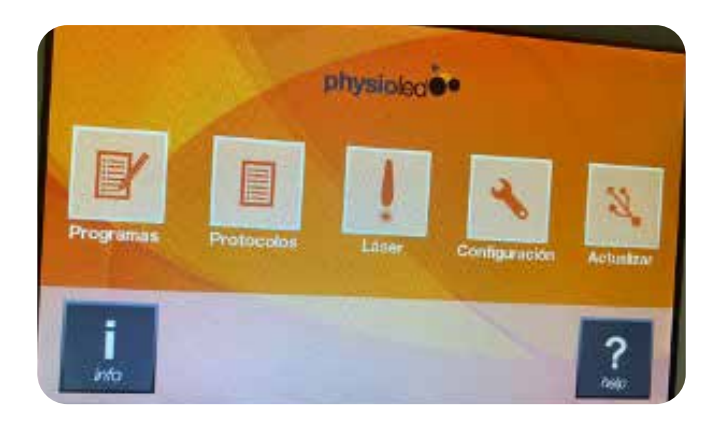

**Este ícono es para modificar manualmente el protocolo, explicado en características anteriores.**

**Misma iformación que las páginas 7-8.**

### **CONFIGURACIÓN**

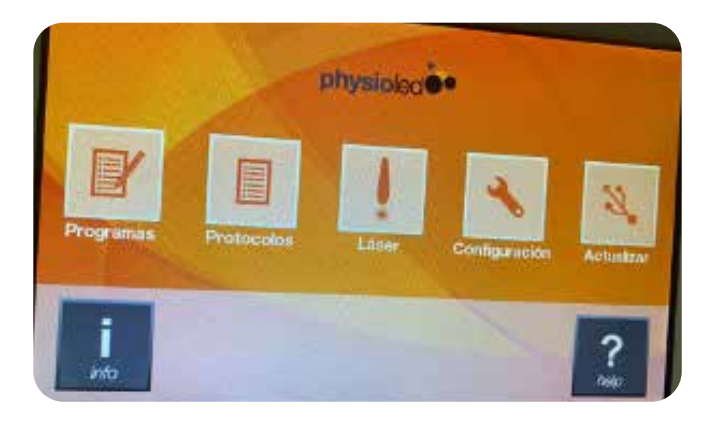

**CONFIGURACIÓN nos servirá para modificar el idioma, calibrar la pantalla con la opción TOUCHSCREEN, el control de emisión por contacto con el ícono de láser y la opción de modificar la contraseña.**

#### **ACTUALIZAR**

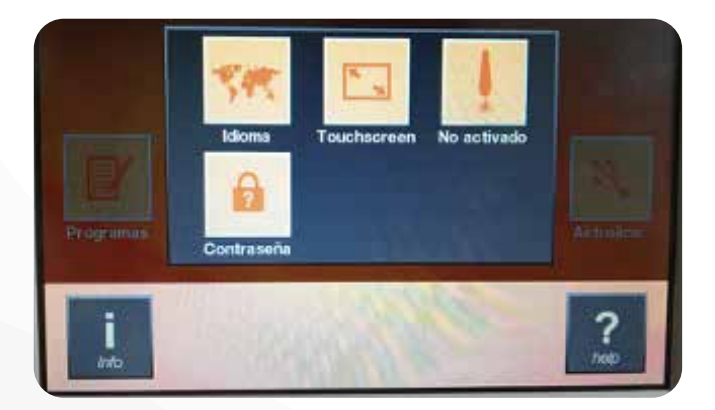

**Botón de uso en caso de alguna actualización del software.**

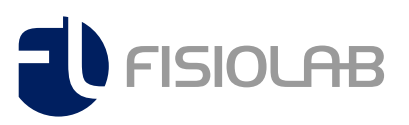